# **XPA-700 ソフトウェアアップデート ソフトウェアのバージョンを確認する 操作手順書 (Mac)**

# **ソフトウェアのアップデートについて**

- • このアップデートアプリケーションは XPA-700 専用です。他の製品には使用しない でください。
- • アップデートするときは、他のアプリケーションは終了させた状態にしてください。

### メモ

• この操作手順書に記載されている画面のイラストは、実際に表示される画面と異なる場合があり ます。

# 重要

• ソフトウェアのアップデート中は絶対に電源をオフしたり、USB ケーブルを抜いたりしない でください。故障の原因となります。

<span id="page-0-0"></span>はじめに XPA-700 のソフトウェアバージョンを確認してください。 ソフトウェアバージョンが最新のソフトウェアバージョンより古い場合にアップデートして ください。

- **①**  XPA-700 と Mac を接続する。
	- • 接続する際は XPA-700 の電源はオフにしてください。

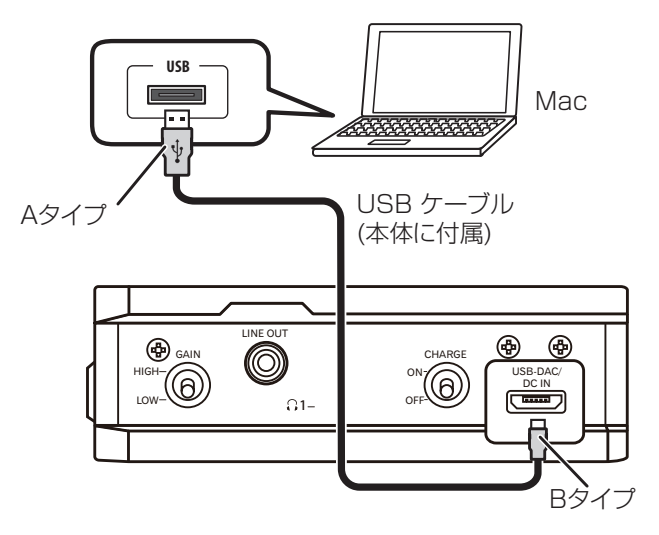

- **②**  XPA-700 の入力を USB-DAC に切り換えて、電源を入れる。
- **③**  Mac の画面左上にある Apple メニューをクリックし、「この Mac について」 をクリックする。

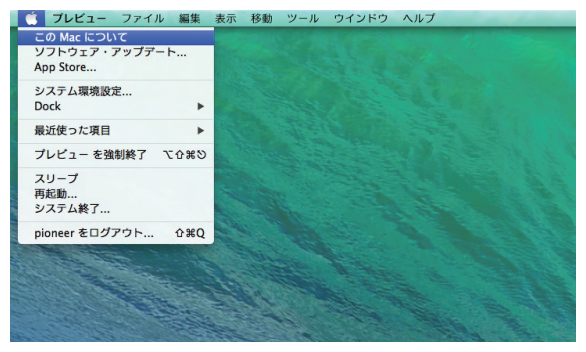

**[手順続く](#page-1-0)**

#### <span id="page-1-0"></span>**④**  ウインドウが表示されたら " 詳しい情報 .." をクリックする。

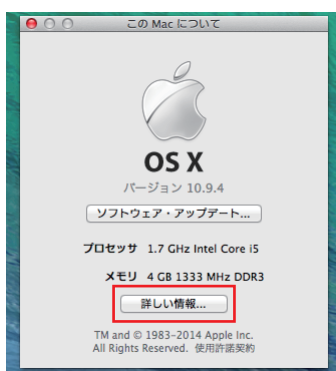

### 注意

- • アップデートをした後に 0.01 が表示された場合は、アップデートに失敗した可能性がありま す。再度アップデートしてください。
- • 中央に Pioneer XPA-700 が表示されない場合は、XPA-700 の入力が USB-DAC になっ ていることを確認してからケーブルを挿入し直すか、電源を一度オフにしてからオンにしてく ださい。それでも表示されない場合は、情報の更新のため左上の赤ボタンで画面を閉じ、手順 ⑤からやり直してください。

**手順終わり**

### **⑤**  ウインドウが表示されたら " システムレポート ..." をクリックする。

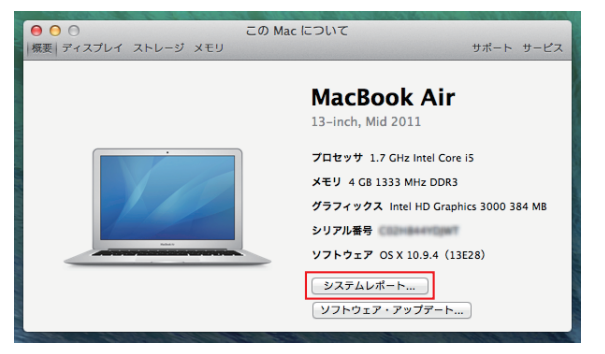

- **⑥**  ウインドウが表示されたら左側の "USB" をクリックする。
	- • 画面中央の "Pioneer XPA-700" をクリックしてください。
	- • 画面中央下に XPA-700 の情報が表示されます。バージョンにソフトウェアバージョ ンが表示されます。

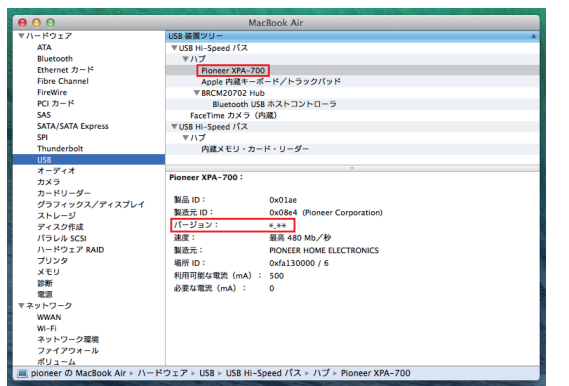

• 表示されたバージョン (3 桁の数字 ) が最新のソフトウェアバージョンより古い場合は アップデートをしてください。

# **アップデートアプリケーションをダウンロードする**

#### **①**  ソフトウェアのアップデートアプリケーションをダウンロードする。

• 下記のソフトウェアダウンロードページよりアップデートアプリケーションをダウン ロードします。

#### **[http://pioneer.jp/support/d](http://pioneer.jp/support/)ownload/**

- アップデートアプリケーションは、ダウンロードする際にお客様が指定したフォルダー に保存されます。
- • ご使用のブラウザーによっては、アップデートアプリケーションをダウンロードする際 に保存先指定のウインドウが表示されないことがあります。このときはブラウザーに設 定されたフォルダー内に保存されます。
- • アップデートアプリケーションは ZIP 形式の圧縮ファイルでダウンロードされます。 圧縮ファイル名: XPA700\_UPDATER\_MAC\_\*\*\*.zip

 \*\*\* には「.( ドット )」を除くバージョン番号が入ります。

#### **②**  ダウンロードした圧縮ファイルを確認する。

- ダウンロードした圧縮ファイル (アップデートアプリケーション) のファイルサイズを 確認します。
- • アップデートアプリケーション「XPA700\_UPDATER\_MAC\_\*\*\*.zip」を選択し、 Finder のファイルメニューから [ 情報を見る ] を選択します。

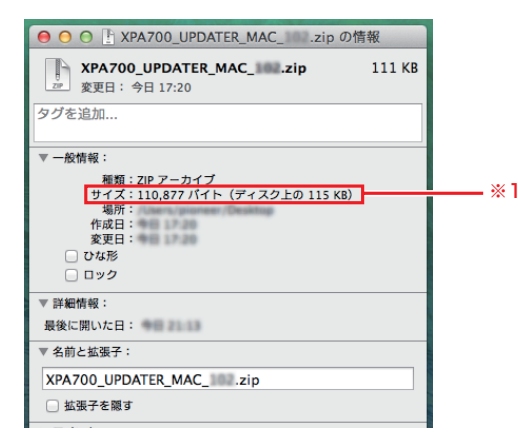

※ 1 パイオニアホームページに記載されている圧縮ファイルのサイズと同じであること を確認してください。

- **③**  ダウンロードした圧縮ファイルを解凍する。
	- • ダウンロードした圧縮ファイル ( アップデートアプリケーション ) を、ご使用の Mac の任意の場所に解凍します。

解凍後のアプリケーション名: XPA700\_UPDATER\_MAC\_\*\*\*.app

 \*\*\* には「.( ドット )」を除くバージョン番号が入ります。

- • 圧縮ファイルの解凍方法については、お使いのソフトウェアメーカーまたはコンピュー ターメーカーにお問い合わせください。
- • お使いのソフトウェアバージョンが最新のソフトウェアより古い場合にアップデートを してください。

注意

• 解凍したアプリケーション内のファイルを削除したり、ファイル名の変更はしないでください。 アップデートができなくなります。

# **アップデートを実行する**

- **①**  XPA-700 と Mac を USB ケーブルで接続する。
	- • 本体リア部の CHARGE 切換スイッチをオフにします。
- **②**  XPA-700 の入力を USB-DAC に切り換える。
- **③**  XPA-700 の電源をオフにしてからオンにして、充電残量の確認をする。

• BATT インジケーター ( 下図 ) が緑色で 3 秒間点灯することを確認してください。 ※赤色で点滅していた場合は充電をしてからアップデートをしてください。

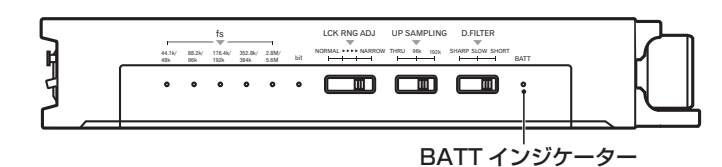

• 充電残量の確認が終了したら本体リア部の CHARGE 切換スイッチをオンにします。

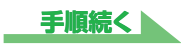

#### <span id="page-3-0"></span>**④**  アップデートアプリケーションを起動する。

• XPA700 UPDATER MAC \*\*\*.app をダブルクリックしてください。 \*\*\* には「.( ドット )」を除くバージョン番号が入ります。

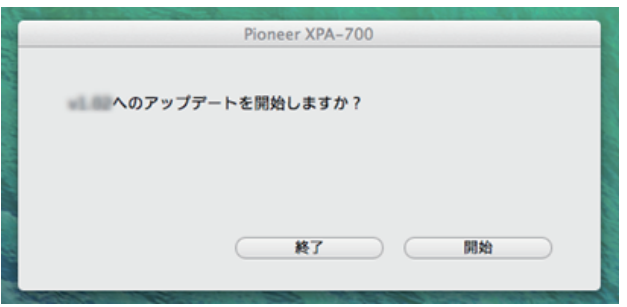

- **⑤**  アップデートを開始する。
	- 開始ボタンをクリックするとアップデートが開始されます。
	- • 終了ボタンをクリックすると、アップデートは実行されません。

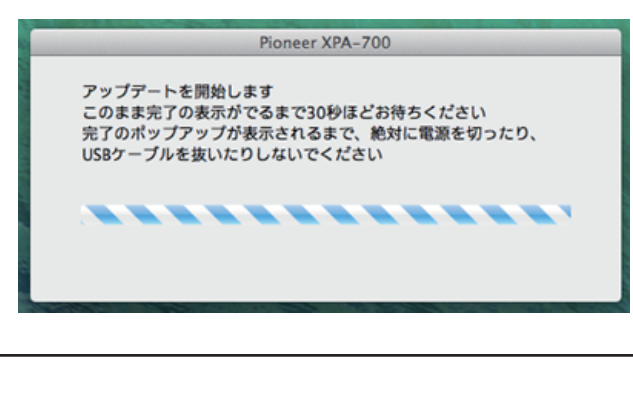

### 注意

• アップデート中は絶対に電源を切ったり、ケーブルを抜いたりしないでください。故障の原因と なります。

#### **⑥**  アップデートを終了する。

• 下記のポップアップが表示されたらアップデートは完了です。終了ボタンをクリックし てアップデートアプリケーションを閉じてください。

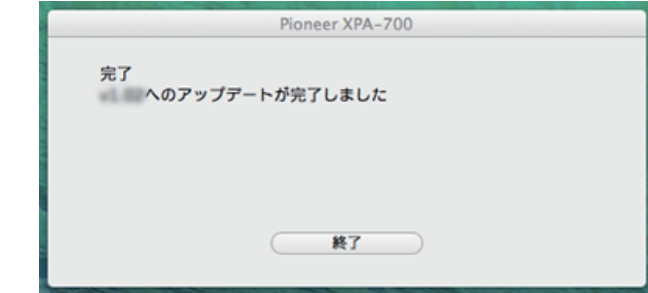

- • XPA-700 の電源をオフしてください。
- • アップデートに失敗した場合は下記のポップアップが表示されます。

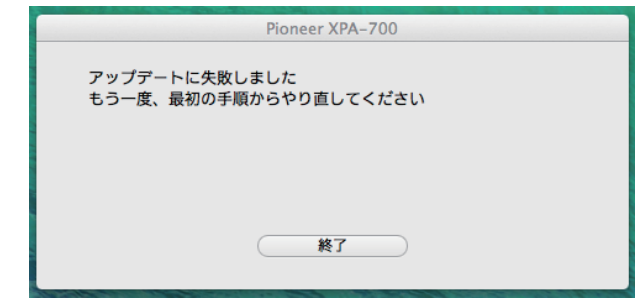

# 注意

• アップデートに失敗した場合は、USB ケーブルを抜き、電源をオフにして手順①からやり直 してください。

#### **⑦**  バージョンを確認する。

• 『ソフトウェアのバージョンを確認する』(1 [ページ](#page-0-0))を再度実行して、最新のソフ トウェアバージョンになっていることを確認してください。 最新のソフトウェアバージョンになっていればアップデート作業はこれで終了です。

## 注意

• 最新のソフトウェアバージョンになっていない場合は、電源をオフにして手順①からやり直し てください。

#### **手順終わり**